Συντάχθηκε απο τον/την Κουκούδης Βασίλης

Μορφοποίηση άρθρου

Υπάρχουν 3 τρόποι για να έχετε μορφοποιημένα κείμενα στα άρθρα σας.

# **1ος τρόπος: με τη χρήση του Word**

**Βήμα 1ο:** Γράφετε το κείμενό σας στο **Word** και του δίνετε τη μορφοποίηση που θέλετε.

**Tips & Hints:** Για καλύτερη εμφάνιση (ειδικά αν το άρθρο προορίζεται για το πρωτοσέλιδο) επιλέξτε γραμματοσειρά Tahoma ή Verdana με μέγεθος 8pt. Μη χρησιμοποιείτε μεγάλο μέγεθος στους τίτλους.

**Βήμα 2ο**: Επιλέγετε το κείμενο και το κάνετε **αντιγραφή** (copy).

**Βήμα 3ο:** Έρχεστε στο παράθυρο του συντάκτη και κάνετε **επικόλληση** (paste).

Tips & Hints: Στο κυρίως σώμα του άρθρου, cut and paste με το ποντίκι μπορείτε να κάνετε μόνο αν χρησιμοποιείτε Internet Explorer. Σε όλους όμως τους browsers ισχύει η αντιγραφή/επικόλληση με το Ctrl-C και Ctrl-V του πληκτρολογίου. Ορισμένα στοιχεία μορφοποίησης του Word ενδεχομένως να μην εμφανίζονται με τον ίδιο τρόπο ή και καθόλου. Μην χρησιμοποιείτε πολύπλοκες μορφοποιήσεις. Αν θέλετε να επικολλήσετε **πίνακ α**

### προτιμήστε τον **Internet Explorer**

.

.

Εικόνες και άλλα εξωτερικά αντικείμενα που έχετε εισάγει στο κείμενό σας στο Word, δεν θ α επικολληθούν. Για εισαγωγή εικόνων δείτε την αντίστοιχη οδηγία

## **2ος τρόπος: με τη χρήση των εργαλείων του συντάκτη (JCE editor)**

Οι ιστοσελίδες δημιουργούνται με μια ειδική γλώσσα την [[HTML]] η οποία διαθέτει μια σειρά εντολών που πρέπει να γνωρίζει κάποιος που θέλει να δημιουργήσει μια ιστοσελίδα. Γ ράφοντας εντολές HTML ο προγραμματιστής πρέπει να φανταστεί το αποτέλεσμα και αυτό που έχει να κάνει είναι να ελέγχει τακτικά τις σελίδες που κατασκευάζει σ' ένα browser.

Για την ευκολία των χρηστών που δεν γνωρίζουν την HTML, αλλά και των προγραμματιστών, υπάρχουν ειδικοί editors. Η συγγραφή html σελίδων χρησιμοποιώντας editors είναι ταχύτερη και ευκολότερη συγκρινόμενη με τη συγγραφή HTML σελίδων γράφοντας εντολές της HTML σε αρχεία κειμένου. Και αυτό γιατί οι editors έχουν την εγγενή ιδιότητα να εμφανίζουν κατά τη στιγμή της δημιουργίας της σελίδας ταυτόχρονα το τελικό αποτέλεσμα όπως θα φαίνεται σε ένα browser. Για την ιδιότητα αυτή έχει επικρατήσει ο όρος What You See Is What You Get (WYSIWYG). Ακόμα μερικά από τα προγράμματα αυτά (editors) έχουν πολλές άλλες ευκολίες

Συντάχθηκε απο τον/την Κουκούδης Βασίλης

(π.χ. αναίρεση ενέργειας (ο δικός μας έχει!) ) που ποικίλουν από πρόγραμμα σε πρόγραμμα.

Η ιστοσελίδα μας είναι εφοδιασμένη με τον JCE editor του οποίου, τα βασικά τουλάχιτον, χαρακτηριστικά πρέπει να γνωρίζετε αν θέλετε να τον χρησιμοποιήτε. Για βοήθεια και εκμάθηση του editor κάντε κλικ στο αντίστοιχο εικονίδιο.

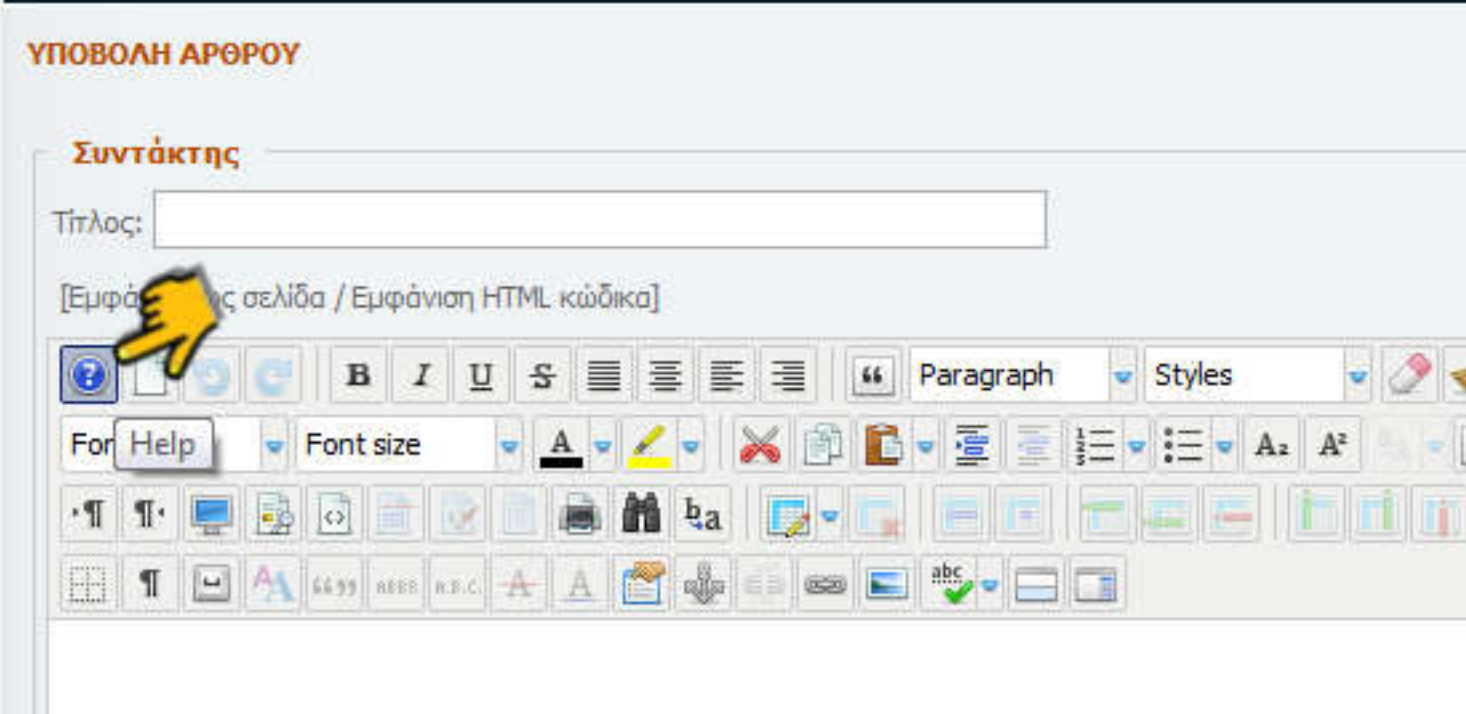

## **3ος τρόπος: προγραμματίζοντας σε HTML**

Κάνοντας κλικ στη κορυφή του συντάκτη στο κείμενο [Εμφάνιση ως σελίδα / Εμφάνιση

HTML κώδικα] μπορείτε να αλλάζετε από τη κατάσταση του JCE συντάκτη στην κατάσταση ενός απλού editor στον οποίο

μπορείτε να προγραμματίσετε σε HTML ή/και να τροποποιήσετε τον κώδικα που ο JCE<br>δημιούργησε. Για όσους δημιούργησε.

γνωρίζουν καλά HTML, είναι το απόλυτο εργαλείο συγγραφής.

Με ένα ακόμα κλικ στο ίδιο σημείο ξαναγυρίζετε στην κατάσταση του JCE.

#### Υποβολή Άρθρου

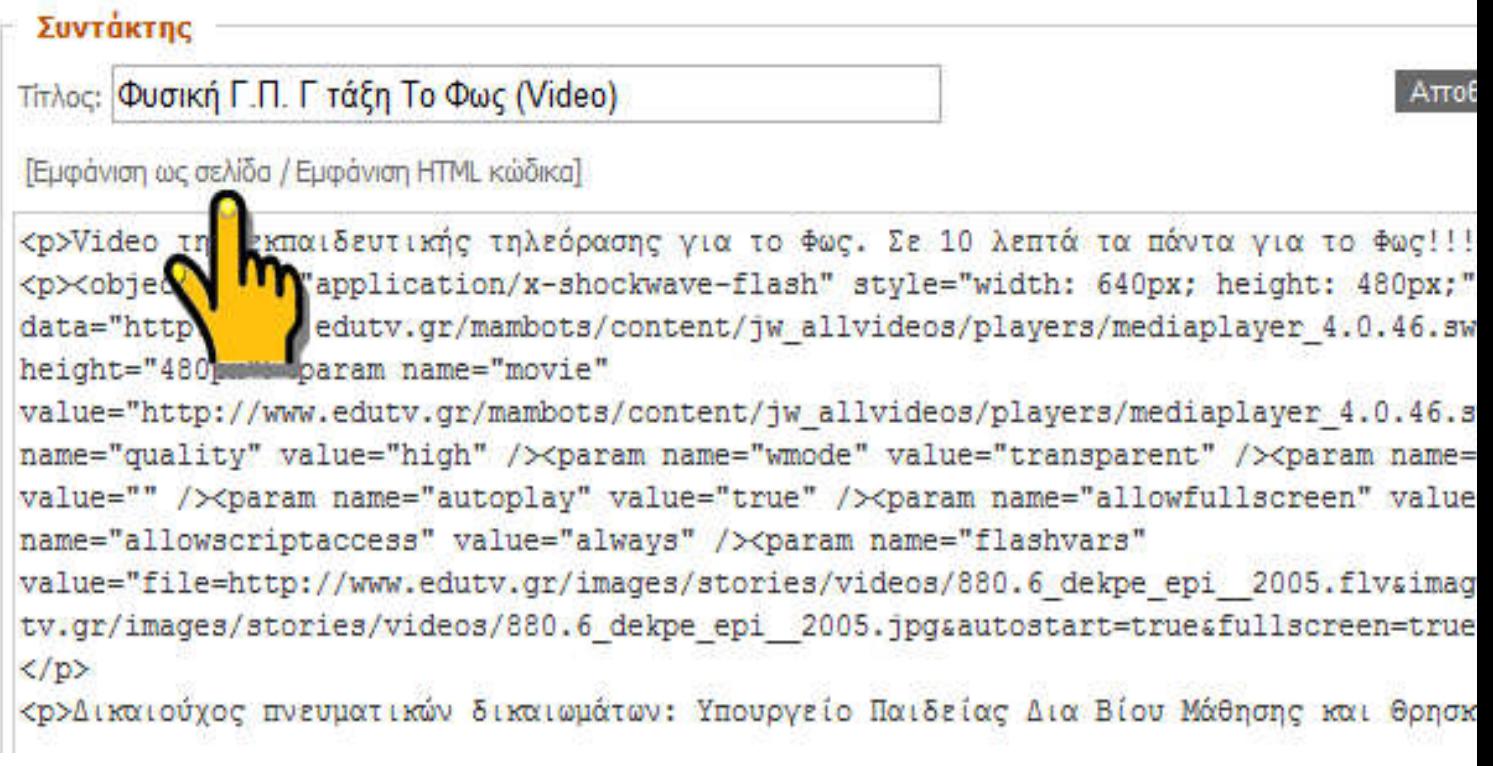

Μαθήματα HTML: Για αρχάριους Για προχωρημένους